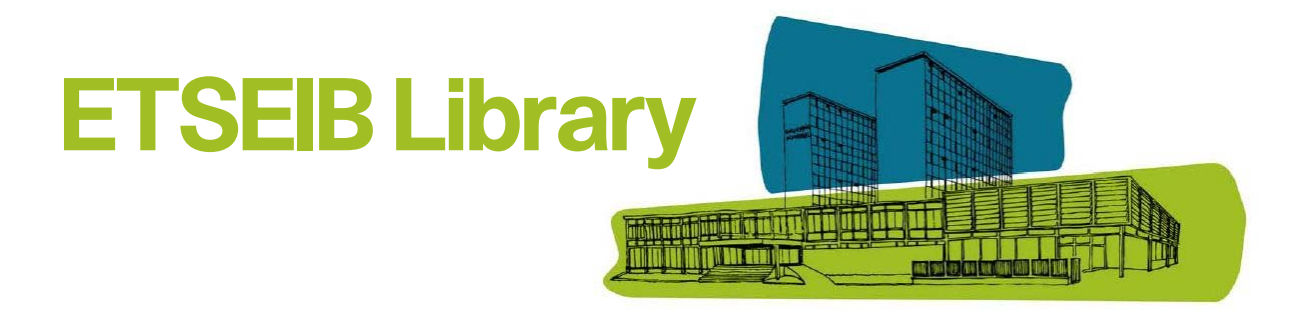

## **How to renew a book**

You can see and **renew** the materials you have checked out in **My account** section. All materials can be renewed except for materials with reserves and for materials on which you owe fines.

**1.** Go to **cataleg.upc.edu**. To enter your account, click on **My account**, and login with the username and password of the UPC Intranet or Virtual Campus:

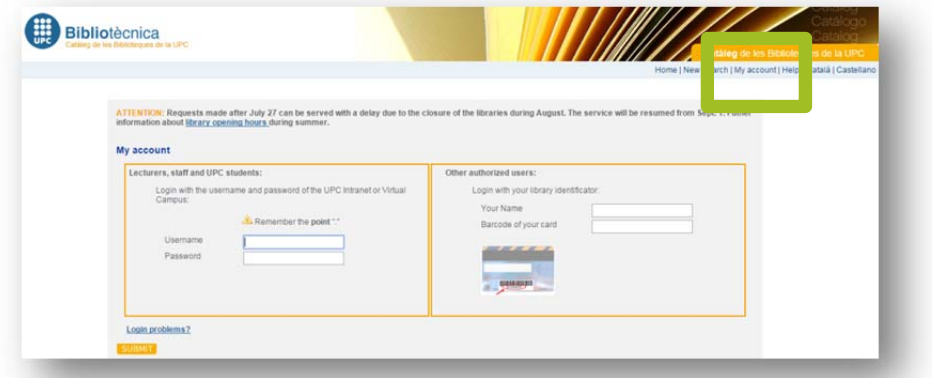

**2.** You will see the link **Items currently checked out** with the number of items you have checked out. Click on the link to view the materials you have checked out

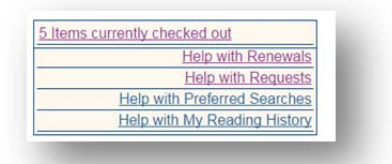

**3.** Select the materials you want to renew by checking the boxes in the **Renew** column and then click the **Renew selected** button. If you want to renew all the items, click on **Renew all**

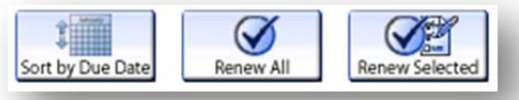

**4.** If you cannot renew the items, a message will appear on the screen. If you are successful, a new due date will appear in the **Status** column. Always check the **Status** column for information on the success or failure of you renewal

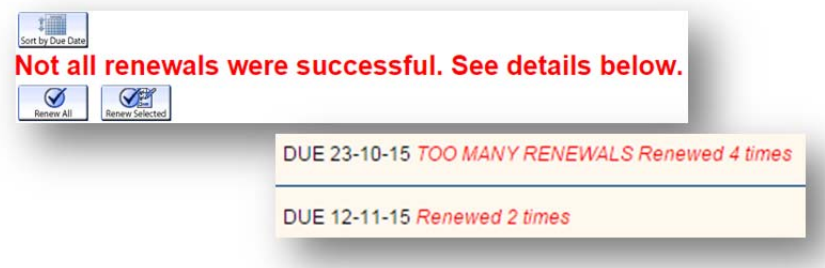